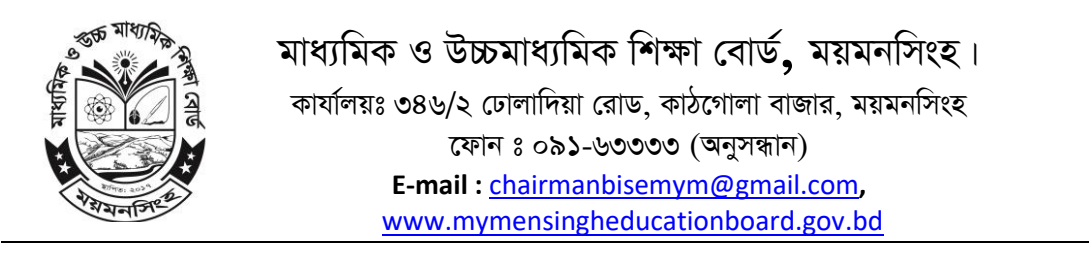

*AbjvB‡b wUwm Av‡e`‡bi c×wZ wb¤œiæc :*

 $\lambda$ । শিক্ষার্থী প্রথমেই ময়মনসিংহ শিক্ষা বোর্ডের ওয়েবসাইট [www.mymensingheducationboard.gov.bd](http://www.mymensingheducationboard.gov.bd/) এ *পিয়ে e-TC বাটনে Click করলে Student loging panel আসবে।* 

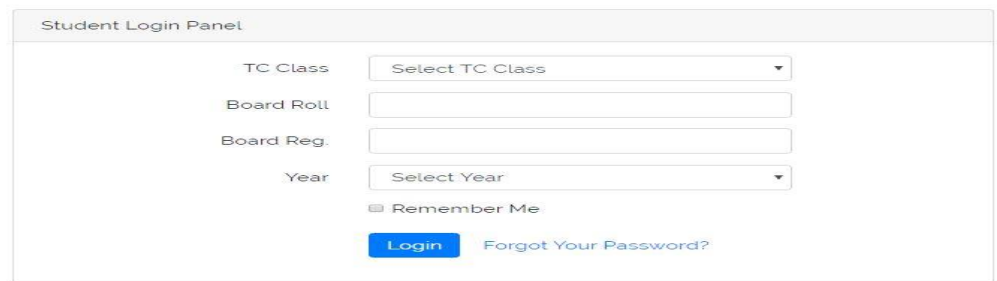

*সঠিকভাবে Student panel ফিলাপ করার পর loging বাটনে Click করলে উক্ত শিক্ষার্থীর নামসহ* Transfer Certificate (TC) Option *Avm‡e|*

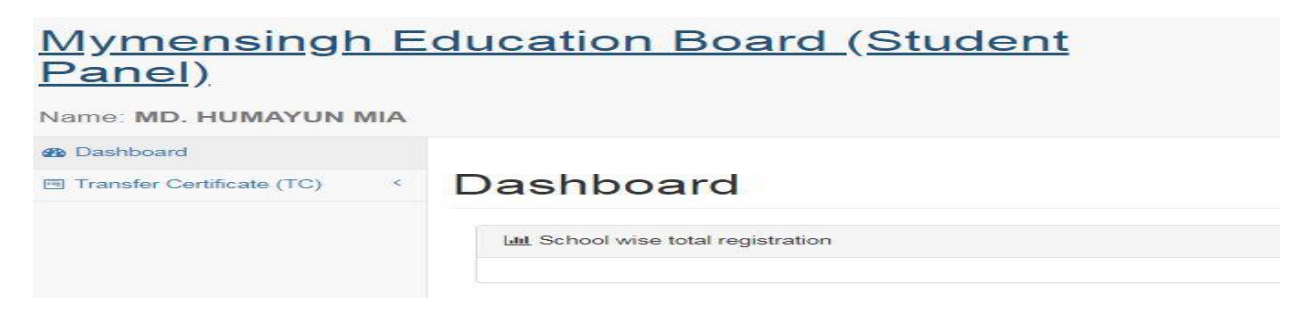

Transfer Certificate (TC) বাটনে Click করলে Apply for TC এবং TC Status নামক দুটি **Option আসৰে।** 

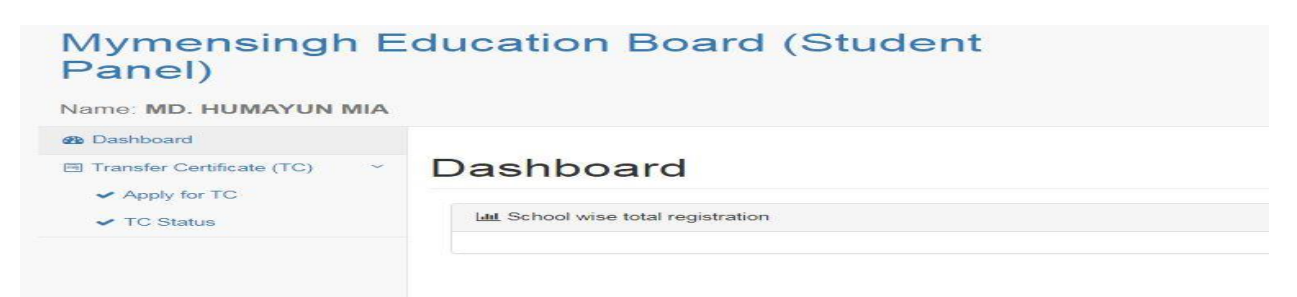

Apply for TC বাটনে Click করলে TC Application Form আসবে।

**TC Application** 

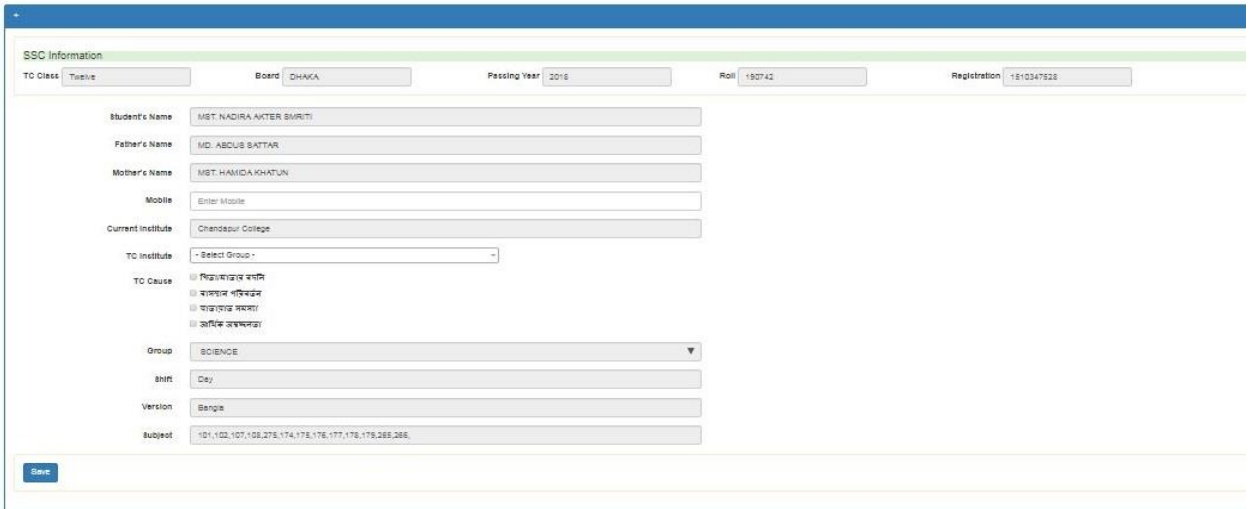

উক্ত Application Form সঠিকভাবে পূরণ করে Save বাটনে Click করতে হবে। তবে উল্লেখ্য যে <u>এক্ষেত্রে অধ্যয়নরত প্রতিষ্ঠান এবং যে প্রতিষ্ঠানে যেতে ইচ্ছুক সেই প্রতিষ্ঠানের পঠিত বিষয় সমূহ একই হতে</u> <u>হবে।</u>

২। শিক্ষার্থী আবেদন সাবমিট করার পর অধ্যয়নরত প্রতিষ্ঠান অর্থাৎ ১ম প্রতিষ্ঠান ময়মনসিংহ শিক্ষা বোর্ডের ওয়েবসাইট www.mymensingheducationboard.gov.bd এ গিয়ে e-SIFXI Click করে উক্ত প্রতিষ্ঠানের EIIN নাম্বার এবং Password দিয়ে  $loging$  বাটনে Click করলে  $e$ -TC Option আসবে।

উক্ত  $e$ -TC Option এ Click করলে আবেদনকৃত শিক্ষার্থীর নামসহ একটি Pending Option আসবে।

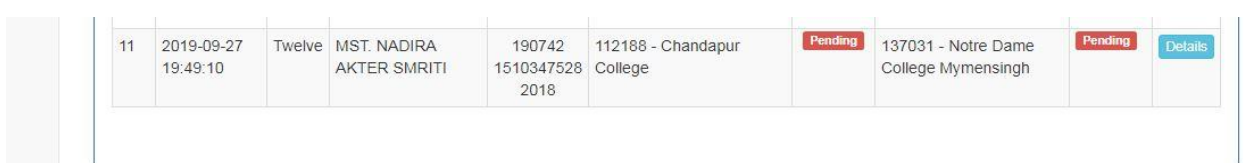

## ডানপাশে Details বাটনে Click করলে শিক্ষার্থীর সম্পূর্ণ তথ্য চলে আসবে।

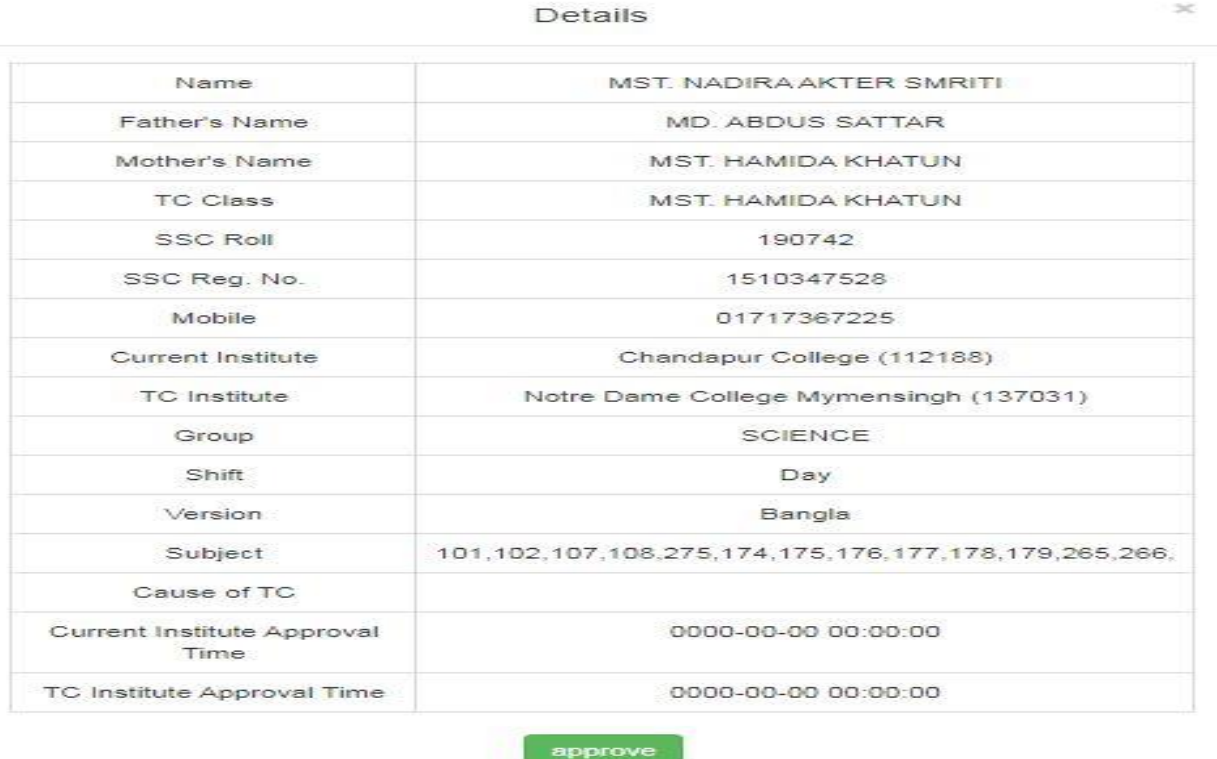

Close

## শিক্ষার্থীর সম্পূর্ণ তথ্য এর নিচে Approve বাটনে Click করে টিসি Forward করা যাবে।

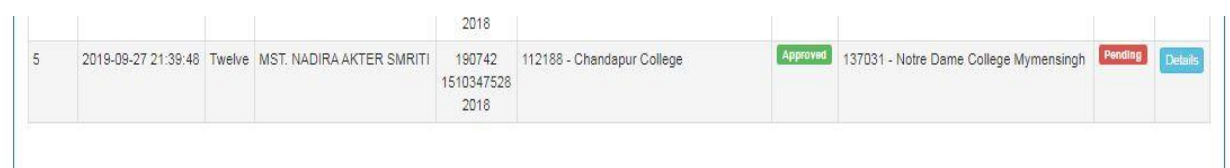

৩। অধ্যয়নরত কলেজ অর্থাৎ ১ম কলেজ Approve করার পর ২য় কলেজ অর্থাৎ যে কলেজে টিসি নিতে ইচ্ছুক সেই কলেজ একই প্ৰক্ৰিয়াই loging কৰে Details অপশনে Click কৰে আসন খালি থাকা সাপেক্ষে Approve করতে পারবে।

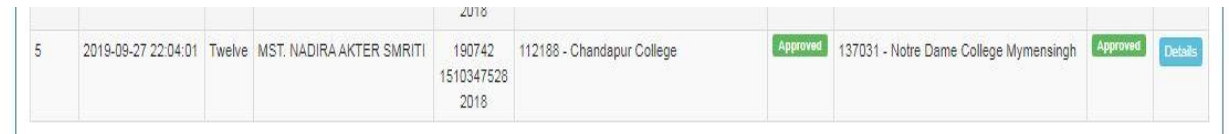

 $\overline{{\bf 8}}$ । উভয় কলেজ অর্থ্যাৎ অধ্যয়নরত প্রতিষ্ঠান এবং টিসি নিয়ে যেতে ইচ্ছুক প্রতিষ্ঠান  $\bf{Approve}$  করার পর আবেদনকারী শিক্ষার্থী Approve এর ডান পাশে একটি Pay Slip Option পাবে।

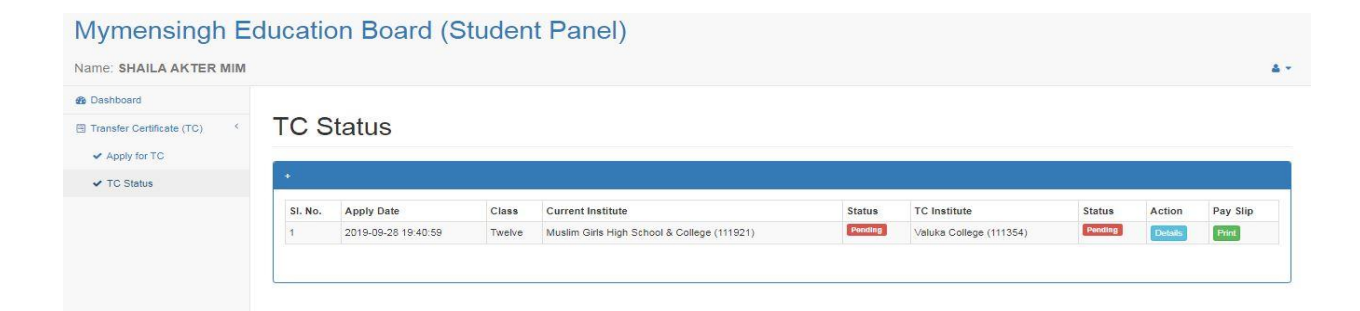

*†mB* Pay Slip Option *Gi wb‡P* Print Option *G* Click *Ki‡j Avevi GKwU* Print Option *Avm‡e সেই Print Option এ Click করলে সোনালী সেবা লিংক পাওয়া যাবে।* 

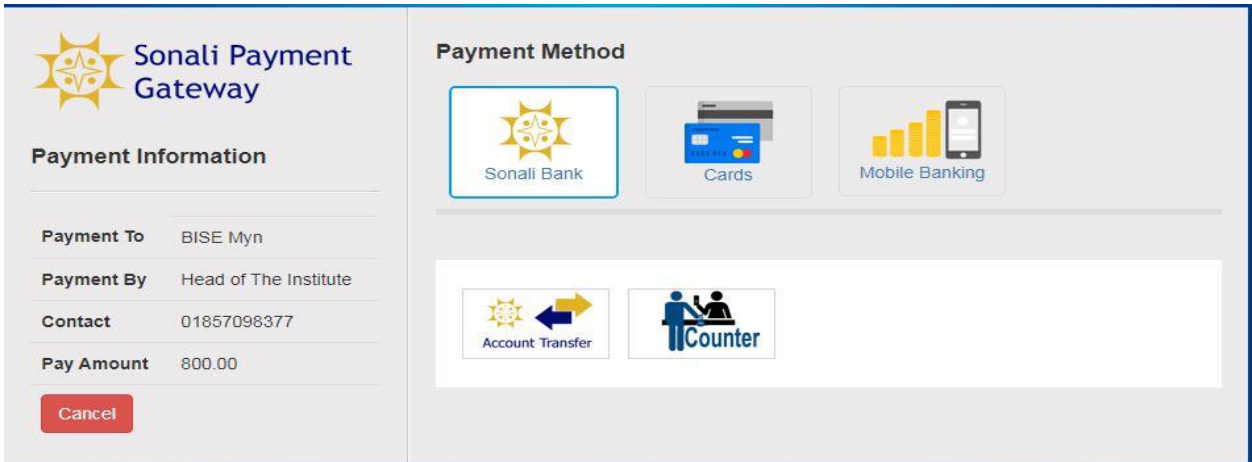

*†mB wjs‡K wM‡q* Counter Option *G* Click *K‡i †Rjv Ges †hB kvLvq UvKv Rgv w`‡Z B"QzK †mB*  <u>শাখা Select করে Save বাটনে Click করতে হবে।</u>

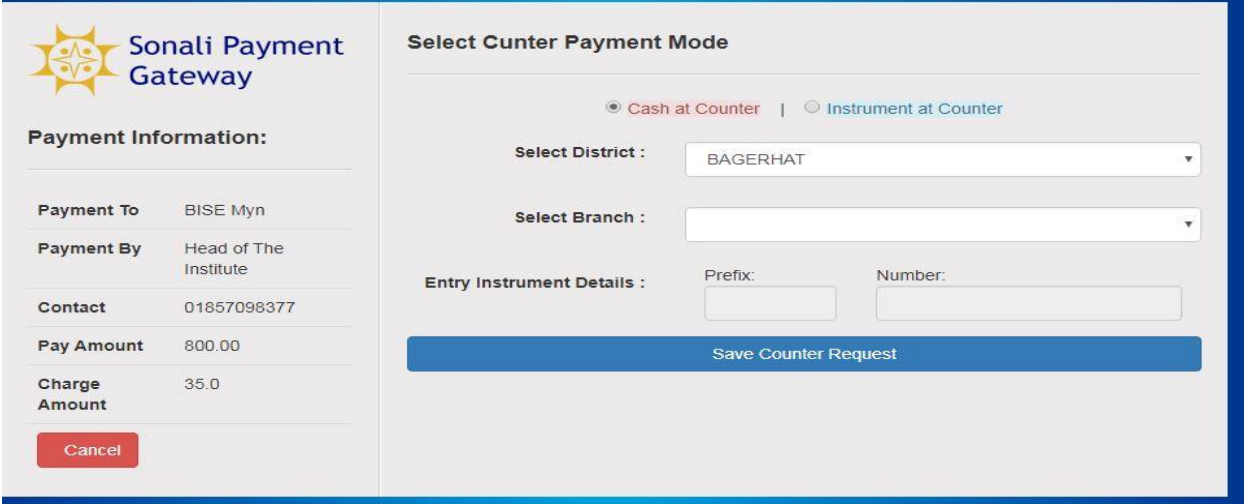

*Zvici †mvbvjx †mev* Print *K‡i e¨vs‡K Rgv w`‡Z n‡e| e¨vs‡K wUwm eve` wd Rgv nIqvi ci †evW©*   $V$ erify করলে শিক্ষার্থীর তথ্য ভর্তিচ্ছু প্রতিষ্ঠানে চলে যাবে।

 $\alpha$ । শিক্ষার্থী তার আবেদন কোথায় কোন অবস্থায় আছে তা  $\rm e\text{-}TC$  Option এ  $\rm Click$  করে  $TC$  Status  $Option$  গিয়ে দেখতে পারবে।

*Z‡e D‡jøL¨ ‡h, wUwmi Kvh©µg m¤úbœ Kivi Rb¨ †Kvbµ‡gB †ev‡W© Avmv hv‡e bv|*